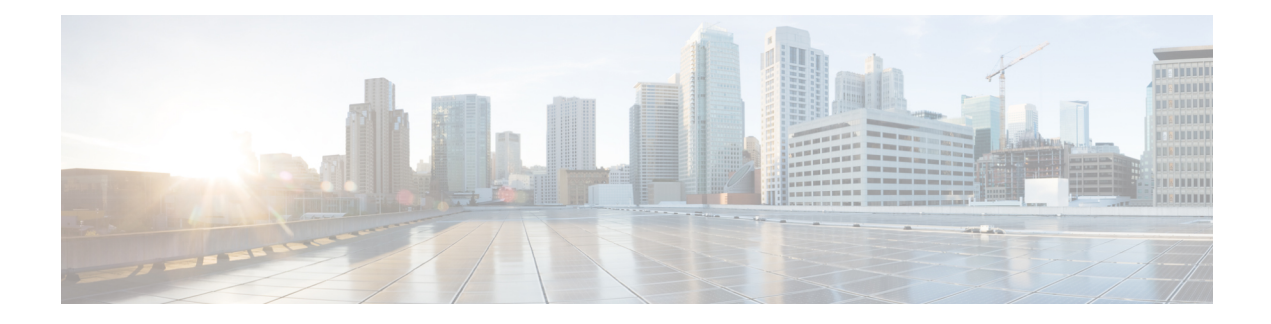

# **FAQ and Support**

- **CDO Platform [Maintenance](#page-0-0) Schedule**, on page 1
- What does the default action "Analyze all tunnel traffic" for [prefiltering](#page-1-0) mean?, on page 2
- How CDO Processes Personal [Information,](#page-1-1) on page 2
- Can I restore a backup from a [different](#page-2-0) device?, on page 3
- Does deploying a new prefilter policy [immediately](#page-2-1) affect ongoing sessions?, on page 3
- How do I keep my security [databases](#page-2-2) and feeds up to date?, on page 3
- What version of Secure Firewall Threat Defense can I manage with cloud-delivered Firewall Management [Center?,](#page-2-3) on page 3
- How do I exclude specific traffic [\(Webex,](#page-3-0) Zoom, etc) from the remote access VPN?, on page 4
- How do I prevent users from accessing undesirable external network resources, such as [inappropriate](#page-4-0) [websites?,](#page-4-0) on page 5
- Security Feed [Questions,](#page-4-1) on page 5
- How do I setup [Rate-Based](#page-7-0) Attack Prevention on the FTD using Snort 2?, on page 8
- Complete the Initial [Configuration](#page-8-0) of a Secure Firewall Threat Defense Device Using the CLI, on page [9](#page-8-0)

## <span id="page-0-0"></span>**CDO Platform Maintenance Schedule**

#### **CDO Maintenance Schedule**

CDO updates its platform every week with new features and quality improvements. Updates can be made during a 3 hour period according to this schedule.

#### **Table 1: CDO Maintenance Schedule**

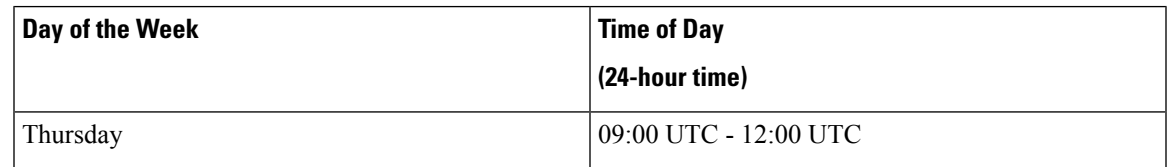

During this maintenance period, you can still access your tenant and if you have a cloud-delivered Firewall Management Center, you can access that platform as well. Additionally, the devices you have onboarded to CDO continue to enforce their security policies.

#### **Note**

We advise you not to use CDO to deploy configuration changes on the devices it manages during maintenance periods.

If there is a failure that stops CDO or cloud-delivered Firewall Management Center from communicating, that failure is addressed on all affected tenants as quickly as possible even if it is outside the maintenance window.

#### **Cloud-delivered Firewall Management Center Maintenance Schedule**

Customers who have a cloud-delivered Firewall Management Center deployed on their tenant are notified approximately 1 week before CDO updates the cloud-delivered Firewall Management Center environment. Super-admin and Admin users of the tenant are notified by email. CDO also displays a banner on its home page notifying all users of upcoming updates.

The update to your tenant may take up to 1 hour and occurs within the 3 hour maintenance period on the maintenance day assigned to your tenant's region. While your tenant is being updated, you will not be able to access the cloud-delivered Firewall Management Center environment, but you will still be able to access the rest of CDO.

| Day of the Week | <b>Time of Day</b>    | <b>Region</b>                                |
|-----------------|-----------------------|----------------------------------------------|
|                 | (24-hour time)        |                                              |
| Wednesday       | 04:00 UTC - 07:00 UTC | Europe, the Middle East, or Africa<br>(EMEA) |
| Wednesday       | 17:00 UTC - 20:00 UTC | Asia-Pacific-Japan (APJ)                     |
| Thursday        | 09:00 UTC - 12:00 UTC | Americas                                     |

**Table 2: Cloud-delivered Firewall Management Center Maintenance Schedule**

# <span id="page-1-1"></span><span id="page-1-0"></span>**What does the default action "Analyze all tunnel traffic" for prefiltering mean?**

"Analyze all tunnel traffic" means subject all network traffic to the rules in the access control policy after they have been analyzed by the prefilter policy.

## **How CDO Processes Personal Information**

To learn how Cisco Defense Orchestrator processes your personal identifiable information, see the [Cisco](https://trustportal.cisco.com/c/dam/r/ctp/docs/privacydatasheet/security/cisco-defense-orchestrator-privacy-data-sheet.pdf) Defense [Orchestrator](https://trustportal.cisco.com/c/dam/r/ctp/docs/privacydatasheet/security/cisco-defense-orchestrator-privacy-data-sheet.pdf) Privacy Data Sheet.

## <span id="page-2-0"></span>**Can I restore a backup from a different device?**

Yes, if the devices are the same model, are running the same software version, have the same number of network modules, and the same number of physical interfaces.

# <span id="page-2-1"></span>**Does deploying a new prefilter policy immediately affect ongoing sessions?**

No. When you deploy a prefilter policy, its rules are not applied on the existing tunnel sessions. Hence, traffic on an existing connection is not bound by the new policy that is deployed. In addition, the policy hit count is incremented only for the first packet of a connection that matches a policy. Thus, the traffic on an existing connection that could match a policy is omitted from the hit count.

## <span id="page-2-2"></span>**How do I keep my security databases and feeds up to date?**

If the management center has internet access, the system can often obtain updates on security databases and feeds directly from Cisco. We recommend you schedule or enable automatic content updates whenever possible. Some updates are auto-enabled by the initial setup process or when you enable the related feature. Other updates you must schedule yourself. After initial setup, we recommend you review all auto-updates and adjust them if necessary.

- There are several security databases and feeds you should update:
- [Vulnerability](https://docs.defenseorchestrator.com/cdfmc/index.html#!c_vulnerability_database_update_automation.html) database (VDB)
- [Geolocation](https://docs.defenseorchestrator.com/cdfmc/index.html#!c_update-the-geodb-intro.html) database (GeoDB)
- Intrusion rules [\(SRU/LSP\)](https://docs.defenseorchestrator.com/cdfmc/index.html#!c_update-intrusion-rules-intro.html)
- Security [Intelligence](https://docs.defenseorchestrator.com/cdfmc/index.html#!c_list-and-feed-updates-for-security-intelligence.html) Feeds
- URL categories and [reputations](https://docs.defenseorchestrator.com/cdfmc/index.html#!r_url_filtering_options.html)

# <span id="page-2-3"></span>**What version of Secure Firewall Threat Defense can I manage with cloud-delivered Firewall Management Center?**

Cloud-delivered Firewall Management Center supports these versions of Secure Firewall Threat Defense:

- Verion 7.0.3 or later 7.0.x versions.
- Version 7.2 and later versions.

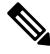

**Note** Software Version 7.1 is not supported.

All hardware and virtual deployments which can run these software versions are supported.

## <span id="page-3-0"></span>**How do I exclude specific traffic (Webex, Zoom, etc) from the remote access VPN?**

You can exclude specific traffic from the remote access VPN using dynamic split tunneling based on DNS domain names.

Excluded domains are not blocked. Instead, traffic to those domains is kept outside the VPN tunnel. For example, you could send traffic to Cisco WebEx on the public Internet, thus freeing bandwidth in your VPN tunnel for traffic that is targeted to servers within your protected network.

#### **Procedure**

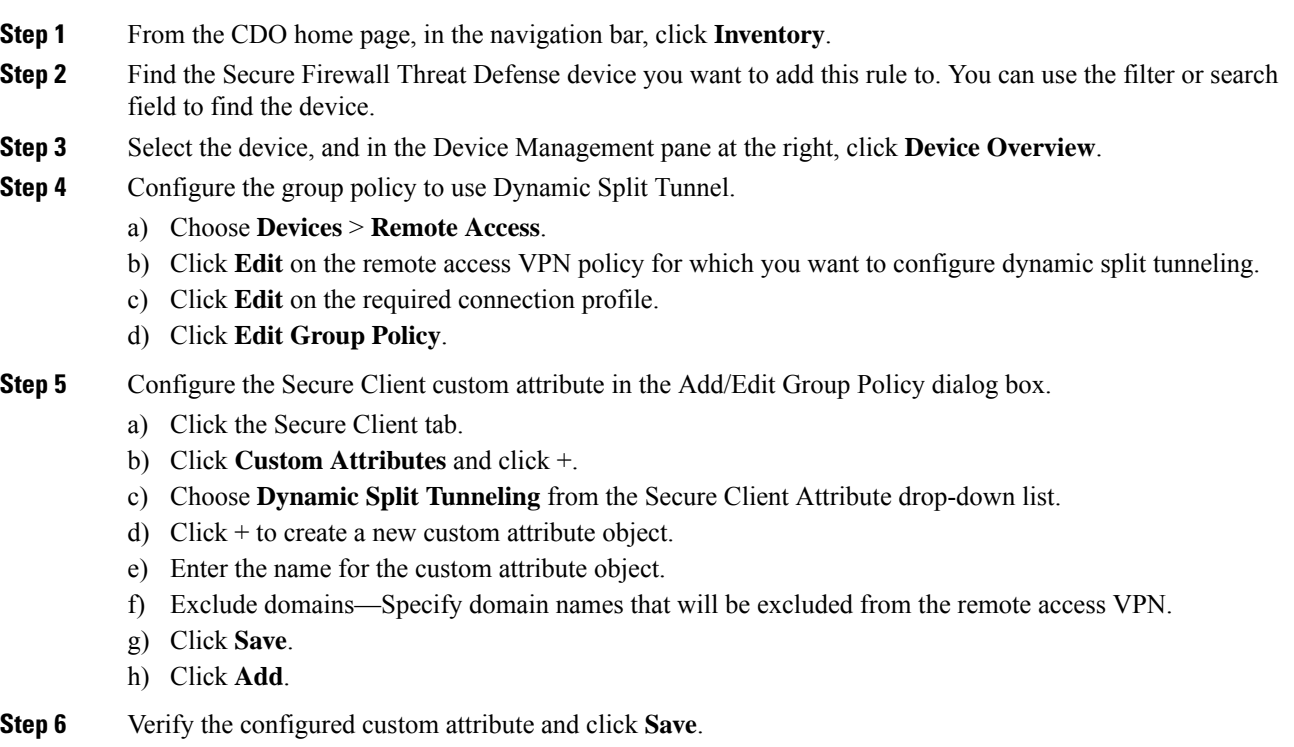

**Step 7** When you are ready to deploy this change to the device, click **Deploy** in the menu bar at the top of the page.

# <span id="page-4-0"></span>**How do I prevent users from accessing undesirable external network resources, such as inappropriate websites?**

#### **Procedure**

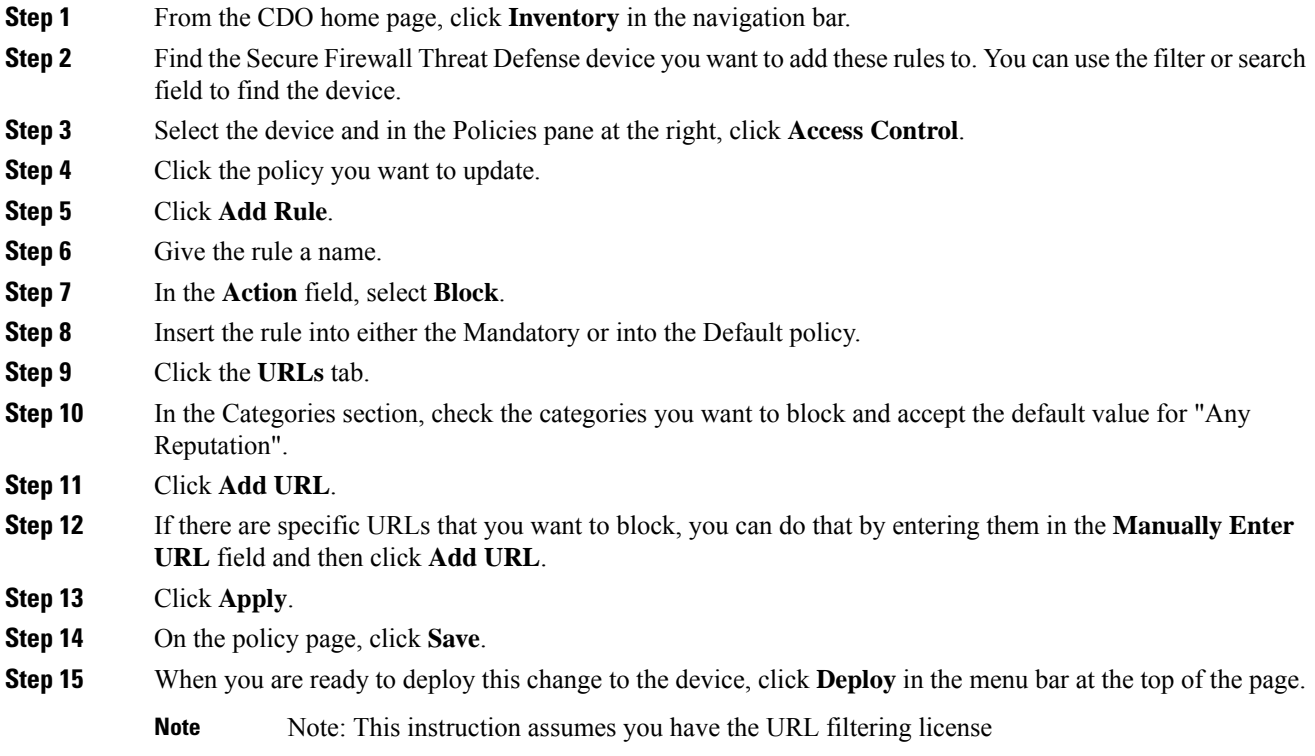

# <span id="page-4-1"></span>**Security Feed Questions**

#### **Related Information**

### **How do I update intrusion rules (SRU/LSP)?**

Follow this procedure to configure recurring Intrusion Rule update downloads.

#### **Procedure**

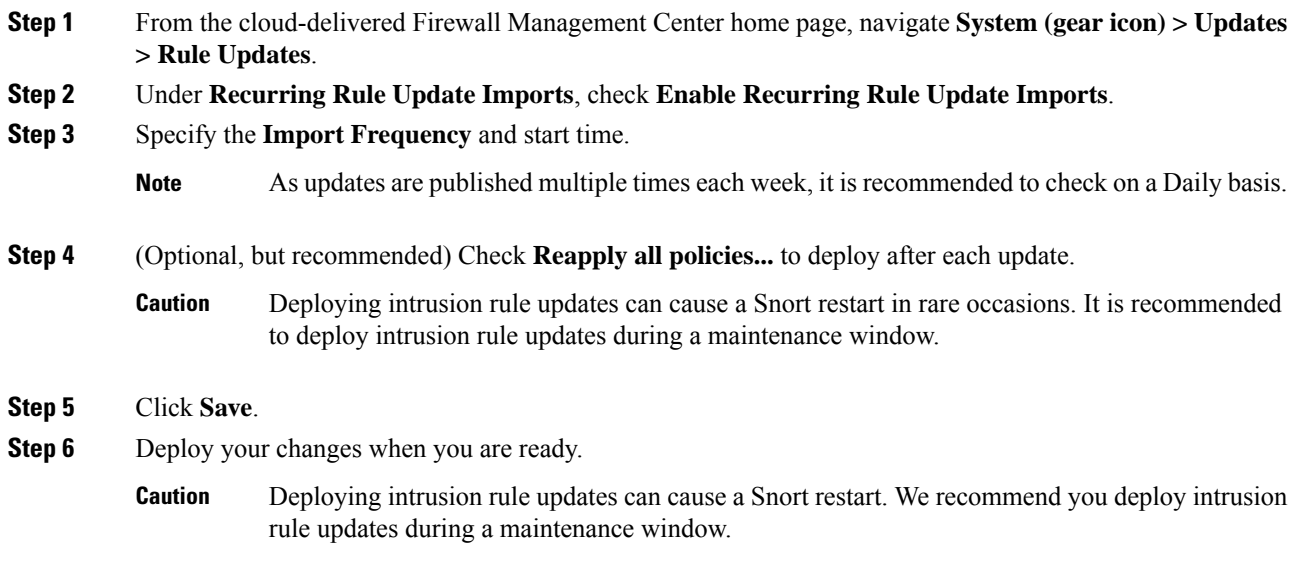

### **How do I update my Cisco vulnerability database (VDB)?**

The initial setup on the management center automatically downloads and installs the latest VDB from Cisco as a one-time operation. It also schedules a weekly task to download the latest available software updates, which includes the latest VDB. We recommend you review this weekly task and adjust if necessary, by navigating in cdFMC to **System gear icon** > **Tools** > **Scheduling**.Updating the Vulnerability Database is a two-step process:

#### **Before you begin**

You must be in the global domain to perform this task.

#### **Procedure**

.

**Step 1** Download the latest VDB Version using one of these methods:

- The manual way.
- The automated way.
- **Step 2** Install the downloaded VDB.
	- **a.** substep

**b.** substep

### **How do I update my Geolocation database?**

As a part of initial configuration, the system configures a weekly automatic Geolocation (GeoDB) update. If configuring the update fails, we recommend you configure regular GeoDB updates as described in this procedure.

#### **Procedure**

- **Step 1** From the cloud-delivered Firewall Management Center home page, System (gear icon) > Updates > Updates **> Geolocation Updates**.
- **Step 2** Under **Recurring Geolocation Updates**, check **Enable Recurring Weekly Updatesfrom theSupportSite**.
- **Step 3** Specify the **Update Start Time**.
- **Step 4** Click **Save**.

### **How do I update Security Intelligence feeds?**

By default, the built-in feeds on cdFMC are updated every two hours, with updates being pushed immediately to managed devices.

To change the update configuration, perform the following steps:

#### **Procedure**

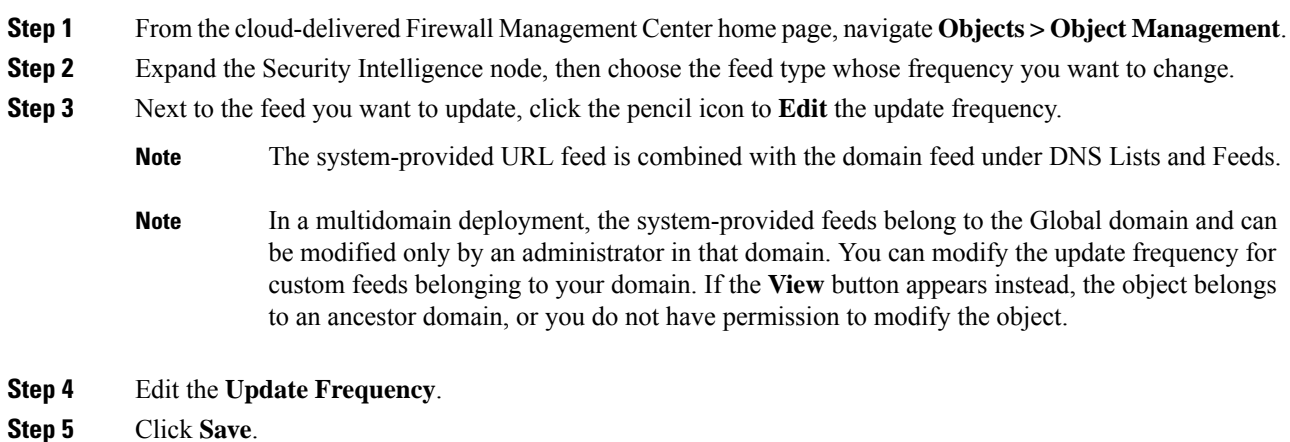

### **How do I update URL reputations?**

If you Enable Automatic Updates, by default, automatic URL updates are enabled. The management center checks Talos updates every 30 minutes. If you need strict control over when the system contacts external resources, disable automatic updates and instead create a recurring task using the scheduler. Although daily updates tend to be small, if it has been more than five days since your last update, new URL filtering data may take up to 20 minutes to download, depending on your bandwidth. Then, it may take up to 30 minutes to perform the update itself.

#### **Procedure**

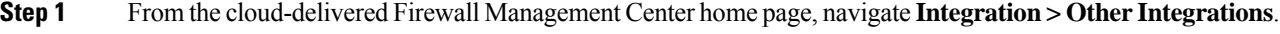

- **Step 2** Click **Cloud Services**.
- **Step 3** In the URL Filtering pane:
	- a) Enable URL filtering.
	- b) Enable automatic updates.
- **Step 4** Click **Save**.

# <span id="page-7-0"></span>**How do I setup Rate-Based Attack Prevention on the FTD using Snort 2?**

Dynamic rule states are policy-specific.

A **Revert** appears in a field when you enter an invalid value; click it to revert to the last valid value for that field or to clear the field if there was no previous value.

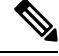

**Note** Dynamic rule states cannot enable disabled rules or drop traffic that matches disabled rules.

Procedure:

**Procedure**

**Step 1** On the CDO menu bar, click Tools & Services > Firewall Management Center to view the Services page.

- **Step 2** Choose Cloud-Delivered FMC and click the links in the Actions, Management, or System pane to navigate to cloud-delivered Firewall Management Center to perform various actions. See View [Services](https://docs.defenseorchestrator.com/#!c-firewall-management-center-page.html) Page [Information](https://docs.defenseorchestrator.com/#!c-firewall-management-center-page.html).
- **Step 3** Choose **Policies > Access Control > Intrusion**.
- **Step 4** Click Snort 2 Version next to the policy you want to edit.

If View (View button) appears instead, the configuration belongs to an ancestor domain, or you do not have permission to modify the configuration.

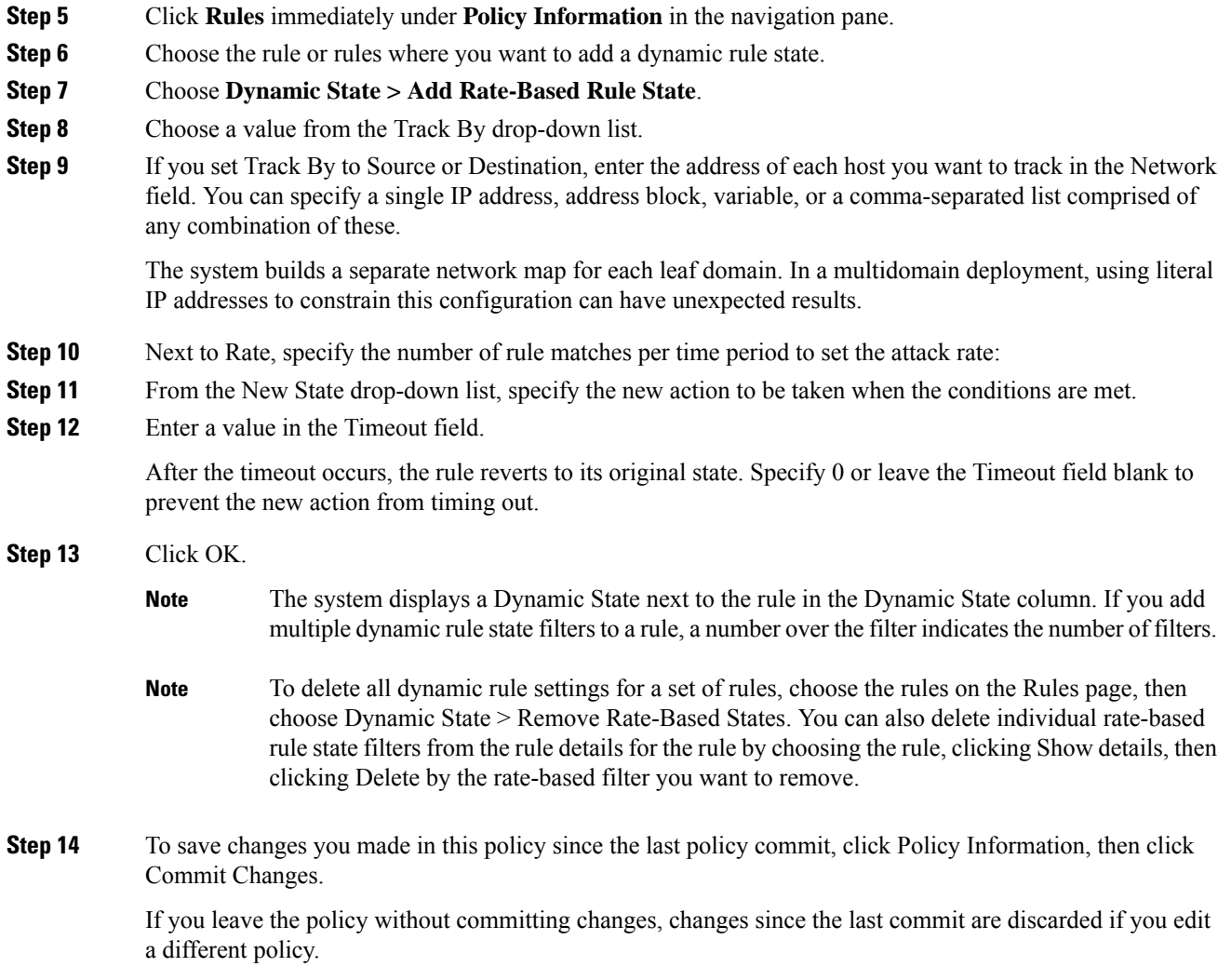

# <span id="page-8-0"></span>**Complete the Initial Configuration of a Secure Firewall Threat Defense Device Using the CLI**

Connect to the device's CLI to perform initial setup, including setting the management IP address, gateway, and other basic networking settings using the setup wizard. Ensure all DNS and firewall ports are accessible for communication.

The dedicated management interface is a special interface with its own network settings. If you do not want to use the management interface, you can use the CLI to configure a data interface instead.

This configuration is ideal for devices that are going to be onboarded with their CLI registration key.

 $\mathbf I$ 

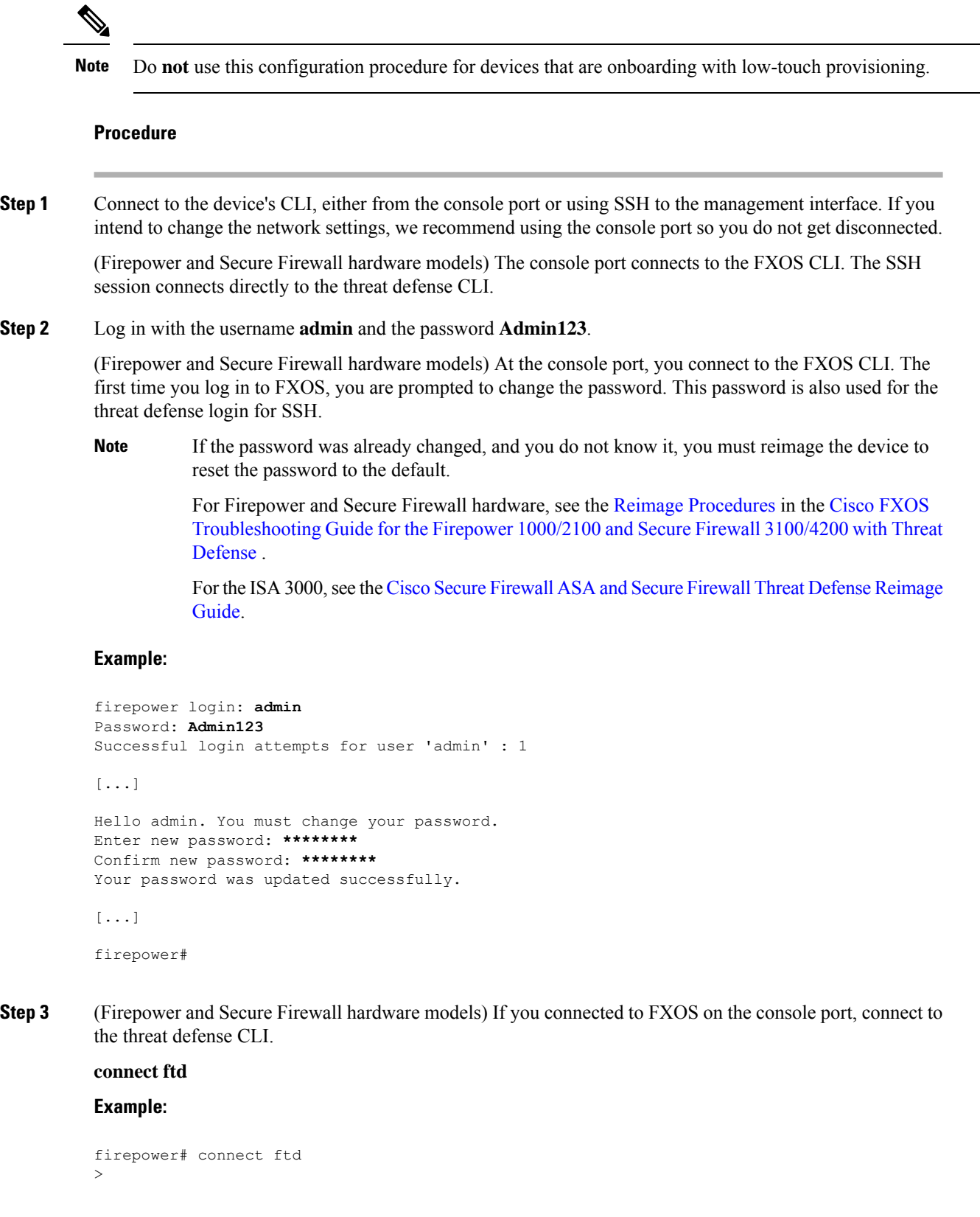

- **Step 4** The first time you log in to the device, you are prompted to accept the End User License Agreement (EULA) and, if using an SSH connection, to change the admin password. You are then presented with the CLI setup script.
	- You cannot repeat the CLI setup wizard unless you clear the configuration; for example, by reimaging. However, all of these settings can be changed later at the CLI using **configurenetwork** commands. See the threat defense [command](https://www.cisco.com/c/en/us/td/docs/security/firepower/command_ref/b_Command_Reference_for_Firepower_Threat_Defense.html) reference. **Note**

Defaults or previously entered values appear in brackets. To accept previously entered values, press **Enter**.

The management interface settings are used even when you enable threat defense access on a data interface. For example, the management traffic that is routed over the backplane through the data interface will resolve FQDNs using the management interface DNS servers, and not the data interface DNS servers. **Note**

See the following guidelines:

- **Configure IPv4 via DHCP or manually?**—If you want to use a data interface for threat defense access instead of the management interface, choose **manual**. Although you do not plan to use the management interface, you must set an IP address, for example, a private address. You cannot configure a data interface for management if the management interface is set to DHCP, because the default route, which must be **data-interfaces** (see the next bullet), might be overwritten with one received from the DHCP server.
- **Enter the IPv4 default gateway for the management interface**—If you want to use a data interface for threat defense access instead of the management interface, set the gateway to be **data-interfaces**. This setting forwards management traffic over the backplane so it can be routed through the FMC access data interface.
- **If your networking information has changed, you will need to reconnect**—If you are connected with SSH but you change the IP address at initial setup, you will be disconnected. Reconnect with the new IP address and password. Console connections are not affected.
- **Manage the device locally?**—Enter **YES** to configure the device for the device to be managed by either the cloud-delivered Firewall Management Center or Secure Firewall device manager.

**Manage thedevice locally?**—Enter **NO** to configure the device for remote management with the on-prem management center.

- **Configure firewall mode?**—We recommend that you set the firewall mode at initial configuration. Changing the firewall mode after initial setup erases your running configuration. Note that data interface threat defense access is only supported in routed firewall mode.
- **Step 5** (Optional) Configure a data interface for management center access.

#### **configure network management-data-interface**

You are then prompted to configure basic network settings for the data interface.

You should use the console port when using this command. If you use SSH to the Management interface, you might get disconnected and have to reconnect to the console port. See below for more information about SSH usage. **Note**

See the following details for using this command. See About Data [Interfaces](managing-firewall-threat-defense-services-with-cisco-defense-orchestrator_chapter4.pdf#nameddest=unique_49) for more informatio.

• The original management interface cannot use DHCP if you want to use a data interface for management. If you did not set the IP address manually during initial setup, you can set it now using the **configure**

**network** {**ipv4** | **ipv6**} **manual** command. If you did not already set the management interface gateway to **data-interfaces**, this command will set it now.

- When you onboard the device for threat defense management through Cisco Defense Orchestrator, Cisco Defense Orchestrator discovers and maintains the interface configuration, including the following settings: interface name and IP address, static route to the gateway, DNS servers, and DDNS server. For more information about the DNS server configuration, see below. You can later make changes to the access interface configuration, but make sure you don't make changes that can prevent the device or Cisco Defense Orchestrator from re-establishing the management connection. If the management connection is disrupted, the device includes the **configure policy rollback** command to restore the previous deployment.
- This command sets the *data* interface DNS server. The Management DNS server that you set with the setup script (or using the **configure network dns servers** command) is used for management traffic. The data DNS server is used for DDNS (if configured) or for security policies applied to this interface.

Also, local DNS servers are only retained if the DNS servers were discovered at initial registration. For example, if you registered the device using the Management interface, but then later configure a data interface using the **configure network management-data-interface** command, then you must manually configure all of these settings in CDO, including the DNS servers, to match the device configuration.

- You can change the management interface after you onboard the threat defense for threat defense management through threat defense, to either the management interface or another data interface.
- The FQDN that you set in the setup wizard will be used for this interface.
- You can clear the entire device configuration as part of the command; you might use this option in a recovery scenario, but we do not suggest you use it for initial setup or normal operation.
- To disable data managemement, enter the **configure network management-data-interface disable** command.

#### **Example:**

```
> configure network management-data-interface
Data interface to use for management: ethernet1/1
Specify a name for the interface [outside]:
IP address (manual / dhcp) [dhcp]:
DDNS server update URL [none]:
https://jcrichton:pa$$w0rd17@domains.example.com/nic/update?hostname=<h>&myip=<a>
Do you wish to clear all the device configuration before applying ? (y/n) [n]:
```
Configuration done with option to allow FMC access from any network, if you wish to change the FMC access network use the 'client' option in the command 'configure network management-data-interface'.

Setting IPv4 network configuration. Network settings changed.

#### >

#### **Example:**

```
> configure network management-data-interface
Data interface to use for management: ethernet1/1
Specify a name for the interface [outside]: internet
IP address (manual / dhcp) [dhcp]: manual
IPv4/IPv6 address: 10.10.6.7
```
Netmask/IPv6 Prefix: **255.255.255.0** Default Gateway: **10.10.6.1** Comma-separated list of DNS servers [none]: **208.67.222.222,208.67.220.220** DDNS server update URL [none]: Do you wish to clear all the device configuration before applying ?  $(y/n)$  [n]: Configuration done with option to allow FMC access from any network, if you wish to change the FMC access network use the 'client' option in the command 'configure network management-data-interface'. Setting IPv4 network configuration. Network settings changed. >

**Step 6** (Optional) Limit data interface access to Cisco Defense Orchestrator on a specific network.

#### **configure network management-data-interface client** *ip\_address netmask*

By default, all networks are allowed.

I

ı